# SPIDERGROUP

### **USING ADVANCED FIND USER GUIDE**

#### Overview

This user guide provides the basic steps for using Advanced Find to locate specific records or lists of records e.g. Accounts with a specific Membership Number or Sequence Number.

#### Step 1 Click on the [Advanced Find] Icon

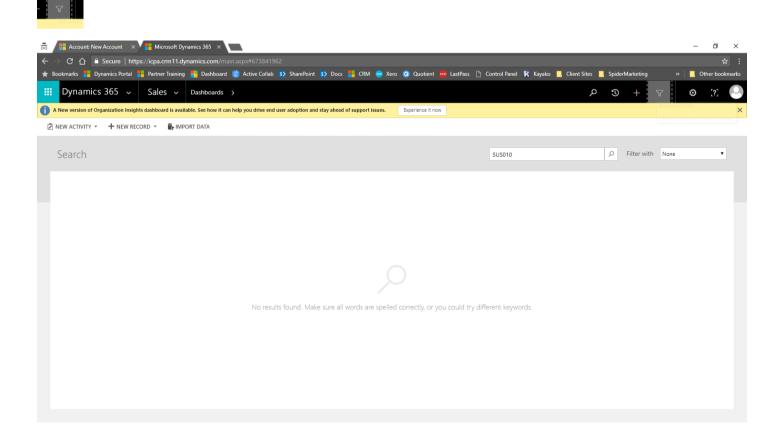

### SPIDERGROUP

#### Step 2

- Set "Look for:" as [Accounts]
- Click on [Select]
- Choose the field you want to search, e.g. Membership Number
- Click on [Equals] and select the desired option e.g. [Contains]
- Click on [Enter Text] and enter the required Membership Number e.g. SUS010

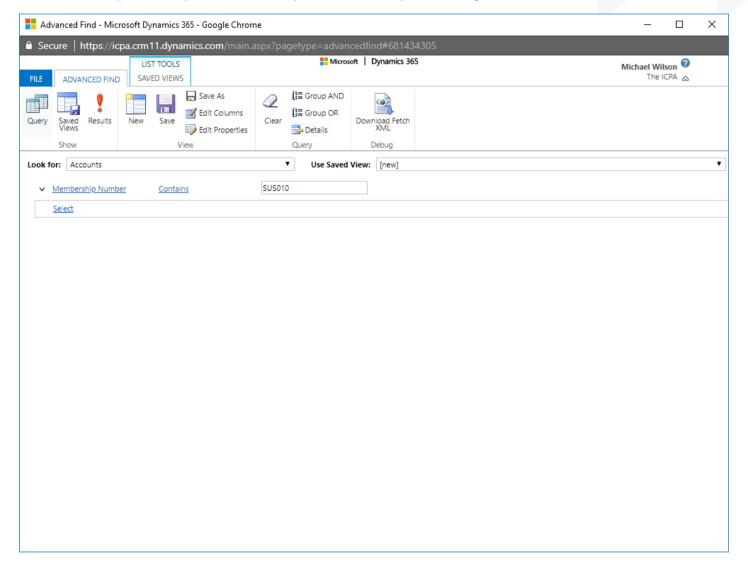

#### Step 3 Click on the [Results] Icon

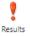

# SPIDERGROUP

### Step 4 Click on the name of the relevant record to open the required record

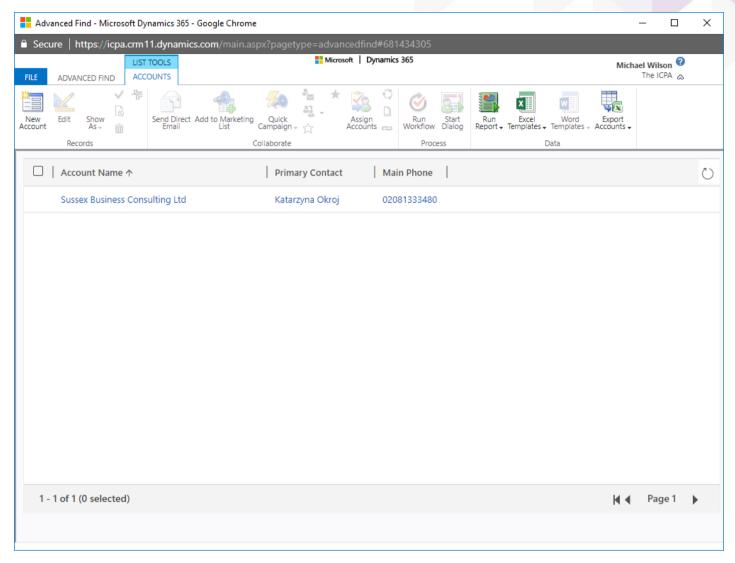